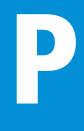

# Positionen 11

## **Ausschreibungstexte mit aktuellen Baupreisen 2024**

Software zum Export in AVA und Excel

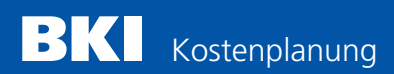

#### **Vorwort**

Es freut uns, dass Sie sich für ein Produkt des BKI Baukosteninformationszentrums Deutscher Architektenkammern interessieren.

Sie finden das Booklet auch als PDF-Datei unter: **www.bki.de/positionen-software**

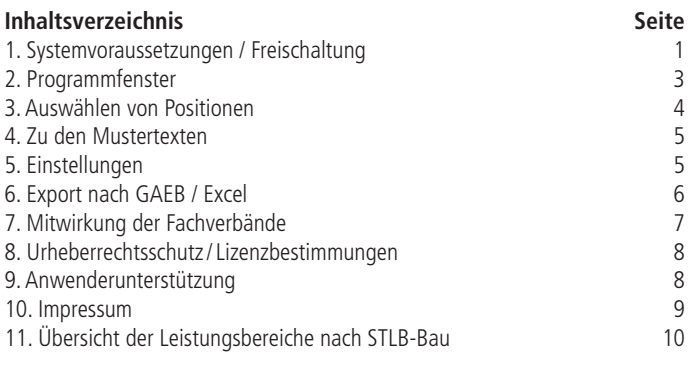

#### **1. Systemvoraussetzungen / Freischaltung**

#### 1.1 Systemvoraussetzungen Hardware: IBM-kompatibler Computer, mind. 800 MHz mind. 256 MB RAM DVD-Laufwerk ca. 500 MB freier Plattenplatz Farbmonitor (Auflösung mind. 1024x768) Betriebssystem: Microsoft Windows 10, Windows 11

#### 1.2 Installation des Programms

Zur Installation des Programms sind administrative Rechte notwendig. Schließen Sie alle evtentuell laufenden Programme. Legen Sie die DVD in Ihr Laufwerk und starten Sie zur Installation die Datei SETUP.EXE. Folgen Sie den Anweisungen des Installationsprogramms.

Nach der Installation der "BKI Positionen 11" haben Sie zunächst 4 Wochen Zeit das Programm kostenlos zu testen. In der Testversion ist jeweils die erste Position eines Leistungsbereiches freigeschaltet. Diese Positionen können zu Testzwecken exportiert werden. Alle anderen Positionen sind geschützt und werden nur teilweise angezeigt. Nach Freischaltung des Programms sind auch diese Positionen voll zugänglich.

#### 1.3 Freischaltung

Zur Freischaltung des Programms sind administrative Rechte notwendig. Nach dem Start des Programms betätigen Sie unter Hilfe die Schaltfläche [Bestellung] und teilen BKI mit dem Bestellformular Ihre Anwendernummer mit. Sie erhalten dann umgehend die gewünschte Freischaltnummer. Diese tragen Sie unter Hilfe [Freischaltung] ein und bestätigen mit OK. Mit der Bestellung der Freischaltung haben Sie sich für den Kauf entschieden.

Die Auswahl der Positionen und deren Nutzung fallen ausschließlich in den Verantwortungsbereich des Nutzers. Für etwaige Fehler, Irrtümer usw. kann der Herausgeber keine Verantwortung übernehmen. Desweiteren sind die Allgemeinen Geschäftsbedingungen des BKI zu beachten, auf die bei der Programminstallation verwiesen wird. Die Software kann als Einzelplatz und Netzwerkversion installiert werden.

#### 1.4 Automatisches Produkt-Update

Wir verbessern unser Programm ständig und bieten diese Verbesserungen in Form kostenloser Internet-Updates an. Das Programm "BKI Positionen 11" sucht in regelmäßigen Abständen nach diesen Updates. Sie haben die Möglichkeit das Intervall individuell einzustellen bzw. auf eigenen Wunsch zu deaktivieren (nicht empfohlen). Möchten Sie das Internet-Update durchführen, ist dies auch manuell möglich. Klicken Sie hierzu über das Startmenü /Alle Programme / BKI / Positionen 11 / Internetupdate.

#### **2. Programmfenster**

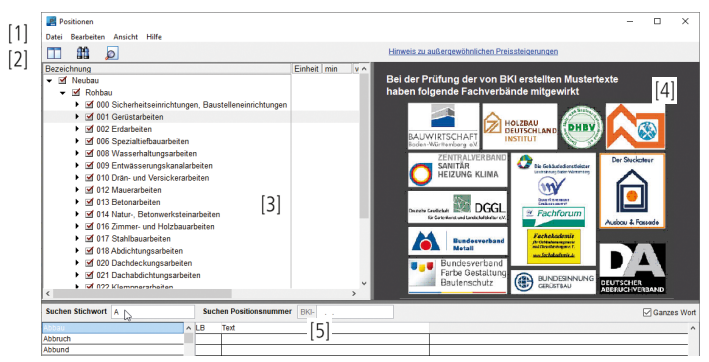

[1] Menüleiste [2] Symbolleiste [3] Navigation innerhalb der Leistungsbereiche [4] Anzeigefeld für Beschreibungen [5] Suchfeld

[1] In der Menüleiste können Sie unter [Datei] bestehende Dateien über [Öffnen] aufrufen. Ihren jetzigen Arbeitsstand können Sie über [Sichern] speichern. Über [Beenden] verlassen Sie das Programm. Unter Bearbeiten [Einstellungen] können Sie verschiedene Einstellungen bezüglich der Daten vornehmen (siehe S. 7). Unter Ansicht können Sie zwischen drei Ansichten wählen: [Normal], [Suchen] und [Export]. In der Hilfe finden Sie über [Kurzanleitung] die Anleitung zur Software und über [Info] finden Sie allgemeine Informationen zum Programm. Über [Internet Baupreisindex] können Sie vierteljährlich den aktuellen Baupreisindex abfragen.

[2] In der Symbolleiste finden Sie die Schaltfläche **zur Anordnung der** Fensterbereiche. Über die Schaltfläche **kulle** können Sie zusätzlich zu unten abgebildeten Fensteranordnung den Suchbereich aktivieren. Mit der Schaltfläche **in lässt sich, sobald Positionen ausgewählt sind, die** Vorschau anzeigen.

[3] In diesem Fensterbereich sehen Sie in einem Verzeichnisbaum die Untergliederungen in Neubau und Altbau / Bauen im Bestand. Die weitere Untergliederung zeigt Rohbau, Ausbau, Gebäudetechnik und Freianlagen und darunter die Leistungsbereiche. In der nächsten Ebene gelangen Sie zur Leistungsbereichsgliederung.

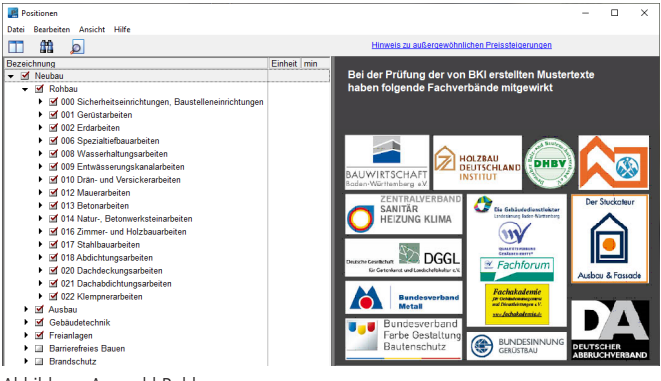

Abbildung: Auswahl Rohbau

[4] Haben Sie einen Leistungsbereich aktiviert, erscheinen rechts im Fensterbereich die Fachverbände, die eine fachliche Prüfung der Positionstexte vorgenommen haben. Haben Sie einen Positionstext aktiviert, erscheint in diesem Bereich der Langtext der Position.

[5] Im Suchfeld können Sie nach Stichworten oder alternativ nach BKI Positionsnummern suchen.

#### **3. Auswählen von Positionen**

Über das Icon ▶ gelangen Sie in die Gliederung nach Leistungsbereichen. Innerhalb der Leistungsbereiche können Sie beliebig viele Positionstexte auswählen. Sie wählen eine Position für den Export aus, indem Sie ein Häkchen  $\lim$  Auswahlfeld  $\bigtriangledown$  setzen. Ein Häkchen in einem Leistungsbereich wählt alle zugehörigen Positionen aus. Haben Sie einen Positionstext aktiviert, wird der zugehörige Langtext im rechten Teil des Fensters angezeigt.

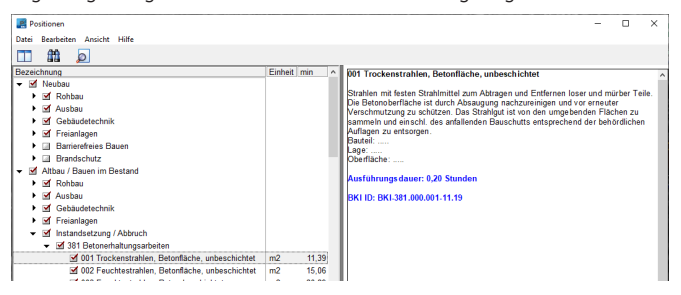

#### **4. Zu den Mustertexten**

Alle Kostenkennwerte werden entsprechend Ihrer Einstellung mit oder ohne Mehrwertsteuer dargestellt. Über den Menüpunkt Bearbeiten [Einstellungen] legen Sie den Kostenstand individuell fest. Alle Kostenkennwerte sind auf den BKI-Bundesdurchschnitt umgerechnet. Über die Wahl eines Regionalfaktors können Sie die Kostenangaben auf Ihren Stadt- bzw. Landkreis, sowie nach Nord- und Ostsee-Inseln anpassen.

Der Mustertext auf Grundlage der BKI Baukostendatenbank ist produktneutral formuliert. Dargestellt sind ein Kurz- und ein Langtext. Die durch **Fettdruck** hervorgehobenen Textpassagen stellen Ausführungsvarianten dar. An diesen Stellen muss vom Ausschreibenden eine Auswahl getroffen werden. Die Leistungen sind ansonsten nicht eindeutig kalkulierbar. Durch Punktierung (...) gekennzeichnete Textpassagen stellen Ausfüllfelder dar. An diesen Stellen muss vom Ausschreibenden eine Angabe gemacht werden. Die Leistungen sind ansonsten nicht eindeutig kalkulierbar.

#### **5. Einstellungen (Baupreisindex und Baukosten-Regionalfaktor)**

Über den Menüeintrag Bearbeiten gelangen Sie zum Dialog [Einstellungen]. Hier stellen Sie die Kostenangaben auf Ihre Region ein, indem Sie einen von BKI vorgegebenen Regionalfaktor auswählen. Sie haben die Möglichkeit sich die Kosten in brutto oder in netto und mit verschiedenen Mehrwertsteuersätzen anzeigen zu lassen. Zudem können Sie einen Kostenstand wählen.

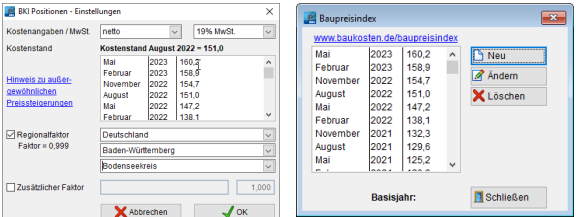

Abbildung: Einstellungen Abbildung: Baupreisindex

Über einen Zusätzlichen Faktor können Sie die Kostenkennwerte individuell an die bestehende Marktsituation o. ä. anpassen. Die Fortschreibung des Baupreisindex erfolgt über den Menüpunkt Bearbeiten /[Baupreisindex].

#### **6. Export nach GAEB / Excel**

#### 6.1 Export nach GAEB

Sie haben die Möglichkeit ausgewählte Positionstexte im Datenaustauschformat GAEB DA XML (82) oder im Datenbankformat GAEB DA XML (80) zu exportieren. Der Export der Daten ist sowohl in GAEB Version 3.2 als auch in 3.3 mit GUID möglich. Der erweiterte Datensatz bietet zusätzliche Möglichkeiten, wenn die Standards nicht funktionieren.

|                | <b>P</b> Positionen |                          |                                                               |                                                                                                    |                                                                                                    |    |               |       |          |        |          | п                  |           | $\times$ |
|----------------|---------------------|--------------------------|---------------------------------------------------------------|----------------------------------------------------------------------------------------------------|----------------------------------------------------------------------------------------------------|----|---------------|-------|----------|--------|----------|--------------------|-----------|----------|
| Datei          |                     | Bearbeiten Ansicht Hilfe |                                                               |                                                                                                    |                                                                                                    |    |               |       |          |        |          |                    |           |          |
| п              |                     | 舳<br>Þ                   | GAEB DA XML (80)                                              | $\sim$                                                                                                    | <b>CAFR Version 3.3</b>                                                                                                    | ΔĒ |               |       |          |        |          |                    |           |          |
|                |                     |                          |                                                               |                                                                                                    | GAEB Version 3.3<br>GAFR Version 3.2                                                                                                    |    |               |       |          |        |          |                    |           |          |
|                |                     | Art Nummer               | Kurzbert                                                      | Langtext                                                                                                    | GAEB Version 3.3 mit StLB                                                                                                    |    | <b>Brheit</b> | von # | mittel # | bis el |          | Zeit h DBN276 2008 | DIN276: ^ |          |
|                |                     |                          | BKI Positionen Version 7, Kostenstand: 3.Quartal 2020, netto, |                                                                                                    | GAFR Version 3.2 mil Stl B                                                                                                    |    |               |       |          |        |          |                    |           |          |
| $\overline{2}$ | ٠                   |                          | Neubau                                                        |                                                                                                    |                                                                                                    |    |               |       |          |        |          |                    |           |          |
| 3              |                     |                          | <b>Dishibars</b>                                              |                                                                                                    |                                                                                                    |    |               |       |          |        |          |                    |           |          |
|                | В                   | 000                      | Sicherheitseinrichtungen, Baus                                |                                                                                                    |                                                                                                    |    |               |       |          |        |          |                    |           |          |
| ×,             |                     | 000001                   | Baumschutz, Brettermantel,<br>his 30cm                        | Gefährdete Bäume über Gelände gegen mechanische<br>Schäden schützen, während der gesamten Bauzeit.<br>Stammdurchmesser: bis 30 cm<br>Material: Brettermantel inkl. Polsterung<br>Höhe: 2.00 m |                                                                                                    |    | <b>St</b>     | 46,74 | 51.43    | 56.32  | 0.90211  |                    | 211       |          |
| А              |                     | 000002                   | Baumschutz, Brettermantel,<br>his S0cm                        | Höhe: 2.00 m                                                                                                    | Gefährdete Bäume über Gelände gegen mechanische<br>Schäden schützen, während der gesamten Bauzeit.<br>Stammdurchmesser: bis 50 cm<br>Material: Brettermantel inkl. Polsterung                                                                                                    |    | <b>St</b>     | 53,94 | 57.79    | 67.16  | 1.00 211 |                    | 211       |          |
|                | c                   | 000003                   | Fußgängerschutz, Gehwege                                      |                                                                                                    | Schutzdach zur Sicherung von Gehwegen, aus<br>Holz-Konstruktion, mit trittsicheren Belag, 1-seitig offen und<br>mit Brett auf Handlaufhöhe, einschl. wetterfester Abdeckung<br>des Schutzdachs mit glasviesarmierter Bitumenbahn,<br>überlappend verlegt und auf Holzgrund genagelt. |    |               | 34.56 | 40.98    | 49.44  | 1.40 391 |                    | 391       |          |

Abbildung: GAEB DA XML

Das Format GAEB DA XML (82) überträgt folgende Werte von Positionen: - Art, Positionsnummer, Kurztext, Langtext, Einheit und den statistischen Mittelwert und Kostengruppen nach DIN. Das Format GAEB DA XML (80) übergibt zusätzlich den Von- und Bis-Preis.

Optional ist auch die Ausgabe von STLB-Bauschlüsselnummern entsprechend der BKI-Positionen möglich. Falls Sie STLB-Bau in Ihrer AVA einsetzen, ist es möglich hiermit vergleichbare STLB-Bautexte zu erzeugen und dazu BKI Baupreise zu nutzen. Die erzeugten STLB-Bau Ausschreibungstexte sind eigenverantwortlich auf Inhalt und Leistungsumfang zu überprüfen.

#### 6.2 Import im AVA Programm

Nahezu alle Softwarehäuser unterstützen für den Datenimport das GAEB DA XML (82) Format, zunehmend auch XML (80). Mit folgenden Softwarehäusern bestehen z. Zt. Vertriebsvereinbarungen:

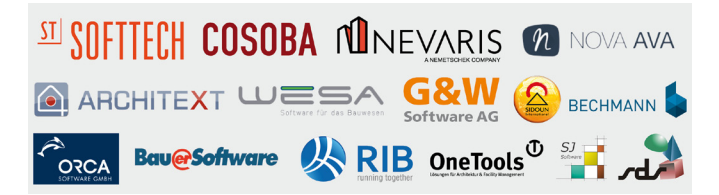

#### 6.3 Export nach Excel

Für die Übergabe nach Excel stehen Ihnen vier Möglichkeiten zur Verfügung.

| Positionen     |    |                          |                                                                                |                                                                                                    |         |           |               |           |          | п                         | $\times$ |
|----------------|----|--------------------------|--------------------------------------------------------------------------------|----------------------------------------------------------------------------------------------------|---------|-----------|---------------|-----------|----------|---------------------------|----------|
| Datei          |    | Bearbeiten Ansicht Hilfe |                                                                                |                                                                                                    |         |           |               |           |          |                           |          |
|                |    | 舳<br>b                   | Excel Min Max-Werte                                                            | <b>D</b> Einzellig<br>E<br>$\backsim$                                                                                                    |         |           |               |           |          |                           |          |
|                |    |                          |                                                                                |                                                                                                    |         |           |               |           |          |                           |          |
|                |    | Art Nummer               | Kurztext                                                                       | Langtext                                                                                                    | Einheit | $min$ $6$ | $m$ ittel $6$ | $max$ $6$ |          | Zeit h DIN276 2008 0IN2 ^ |          |
|                |    |                          | SKI Positionen Version 7, Kostenstand: 3.Quartal 2020, netto, Böblingen: 1,085 |                                                                                                    |         |           |               |           |          |                           |          |
| $\overline{2}$ | ıA |                          | Neidsau                                                                        |                                                                                                    |         |           |               |           |          |                           |          |
| 3              |    |                          | Rohbau                                                                         |                                                                                                    |         |           |               |           |          |                           |          |
|                | В  | 000                      | Sicherheitseinrichtungen, Baus                                                 |                                                                                                    |         |           |               |           |          |                           |          |
|                |    | con                      | Baumschutz, Brettermantel,<br>his 30cm                                         | Gefährdete Bäume über Gelände gegen mechanische<br>Schäden schützen, während der gesamten Bauzeit.<br>Stammdurchmesser: Ns 30<br>Material: Reettermantel inkl. Poisterung<br>Hohe: 2.00 m                                                                                                    | s.      | 33,98     | 49.67         | 78.47     | 0.90 211 |                           | 211      |
| 6              |    | 002                      | Baumschutz, Brettermantel,<br>bis 50cm                                         | Gefährdete Bäume über Gelände gegen mechanische<br>Schäden schützen, während der gesamten Bauzeit.<br>Stammdurchmesser: his 50 cm<br>Material: Brettermantel inkl. Polsterung<br>Höhe: 2.00 m                                                                                                    | œ       | 35.51     | 53.54         | 94.58     | 1.00 211 |                           | 211      |
|                |    | 003                      | Fußgängerschutz, Gehwege                                                       | Schutzdach zur Sicherung von Gehwegen, aus<br>Holz-Konstruktion, mit trittsicherem Belag, 1-seitig offen und<br>mit Brett auf Handlaufhöhe, einschl. wetterfester Abdeckung<br>des Schutzdachs mit glasvlesarmierter Bitumenbahn.<br>überlappend verlegt und auf Holzgrund genagelt.<br>Breite: 0.90 m<br>Hohe: mind. 2.10 m. | m       | 17.51     | 51.27         | 127.52    | 1.40 391 |                           | 391      |

Abbildung: Excelübergabe

In der Vorschau wird nach Auswahl der Preisniveaus die Spalten in der Vorschau angezeigt und kann dann entsprechend exportiert werden.

Über die Schaltfläche V Einzeilig können Sie einen einzeiligen oder mehrzeiligen Excelexport vornehmen.

#### **7. Fachverbände**

Bei der Prüfung der von BKI erstellten Mustertexten haben folgende Fachverbände mitgewirkt:

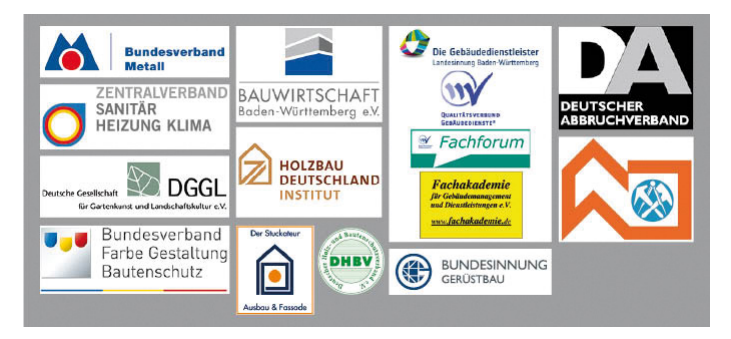

Die Mitwirkung der Fachverbände beinhaltet ausschließlich die fachliche Prüfung der Mustertexte. Die veröffentlichten Positionspreise beruhen auf Auswertungen der abgerechneten Objekte aus der BKI-Baukostendatenbank.

BKI bedankt sich bei den Fachverbänden für die fachliche Mitwirkung. Das Prüfen der Mustertexte stellt einen wertvollen Beitrag zur Verbesserung der fachlichen Kommunikation beim Bauablauf zwischen planenden und ausführenden Berufen dar.

Weitere Informationen zu den Fachverbänden finden Sie unter: **www.bki.de/fachverbaende**

#### **8. Urheberrechtsschutz / Lizenzbedingungen**

#### 8.1 Urheberrechtsschutz

Alle auf der DVD befindlichen Programme, Daten, Fotos und Zeichnungen sind urheberrechtlich geschützt. Vervielfältigung, Verleih und Vermietung, Veröffentlichung und Verkauf von Informationen in originaler wie abgeänderter Form sind untersagt.

#### 8.2 Lizenzbestimmungen

Mit dem Aufruf des Programms stimmen Sie den Lizenzvereinbarungen in der Datei Lizenz.txt auf der DVD zu.

#### **9. Anwenderunterstützung**

Sollten sich im Umgang mit dem Programm (Installation und Bedienung) Fragen ergeben, so wenden Sie sich bitte direkt an die kostenfreie Hotline des Baukosteninformationszentrums BKI unter:

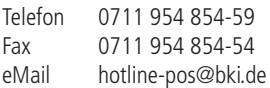

Regelmäßig gestellte Fragen zum Thema Kostenplanung und zu BKI Produkten haben wir auf der Website des BKI www.bki.de unter dem Menüpunkt Kostenplanung / Service & Support/ FAQ zusammengestellt.

BKI veranstaltet regelmäßig Workshops zum Thema "Sichere Baukostenplanung". Nähere Informationen finden Sie unter: **www.bki.de/seminare-kostenplanung**

Wir wünschen allen Anwendern des Programms "BKI Positionen 11" viel Erfolg bei der Kostenplanung.

Anregungen und Kritik zur Verbesserung der BKI-Fachinformationen sind uns jederzeit willkommen.

#### **10. Impressum**

Marketing und Vertrieb:

BKI GmbH Baukosteninformationszentrum Deutscher Architektenkammern Seelbergstraße 4, 70372 Stuttgart Tel.: 0711 954 854-0, Fax: 0711 954 854-54 info@bki.de, www.bki.de

#### Softwareentwicklung:

die FREUNDliche software dipl.-ing. hans-peter freund seelbergstraße 4 70372 stuttgart

#### Layout und Satz:

BKI GmbH, Stuttgart

#### Wichtiger Hinweis:

Dieses Handbuch wurde mit größter Sorgfalt erstellt. Obwohl alles unternommen wurde, um die enthaltenen Informationen und Daten dieses Handbuches und der Programmhilfe aktuell und korrekt zu halten, kann keine Garantie für die Fehlerfreiheit gegeben werden. Für fehlerhafte Angaben und deren Folgen kann keine juristische Verantwortung noch irgendeine Haftung übernommen werden.

© Copyright 2023 BKI Baukosteninformationszentrum Deutscher Architektenkammern

Windows ist eingetragenes Warenzeichen der Firma Microsoft.

Alle Rechte vorbehalten. Nachdruck und Vervielfältigung – auch auszugsweise oder auf elektronischem Wege – nicht gestattet.

## **11. Übersicht der Leistungsbereiche nach STLB-Bau**

- 000 Sicherheitseinrichtungen, Baustelleneinrichtungen
- 001 Gerüstarbeiten<br>002 Erdarbeiten
- **Erdarbeiten**
- 003 Landschaftsbauarbeiten<br>004 Landschaftsbauarbeiten
- 004 Landschaftsbauarbeiten Pflanzen
- 006 Spezialtiefbauarbeiten<br>008 Wasserhaltungsarbeite
- 008 Wasserhaltungsarbeiten<br>009 Entwässerungskanalarbi
- 009 Entwässerungskanalarbeiten
- 010 Drän- und Versickerarbeiten<br>012 Mauerarbeiten
- 012 Mauerarbeiten<br>013 Betonarbeiten
- 013 Betonarbeiten<br>014 Natur- Betony
- 014 Natur-, Betonwerksteinarbeiten<br>016 Zimmer- und Holzbauarbeiten Zimmer- und Holzbauarbeiten
- 
- 017 Stahlbauarbeiten<br>018 Abdichtungsarbei
- 018 Abdichtungsarbeiten<br>020 Dachdeckungsarbeite
- 020 Dachdeckungsarbeiten<br>021 Dachabdichtungsarbeit
- 021 Dachabdichtungsarbeiten<br>022 Klempnerarbeiten
- Klempnerarbeiten
- 023 Putz- und Stuckarbeiten, Wärmedämmsysteme<br>024 Fliesen- und Plattenarbeiten
- 024 Fliesen- und Plattenarbeiten<br>025 Fstricharbeiten
- **Estricharbeiten**
- 026 Fenster, Außentüren
- 027 Tischlerarbeiten
- 028 Parkett-, Holzpflasterarbeiten<br>029 Beschlagarbeiten
- 029 Beschlagarbeiten<br>030 Bollladenarbeiten
- 030 Rollladenarbeiten<br>031 Metallbauarbeiter
- **Metallhauarbeiten**
- 032 Verglasungsarbeiten
- 033 Baureinigungsarbeiten
- 034 Maler- und Lackierarbeiten Beschichtungen
- 036 Bodenbelagarbeiten<br>037 Tanezierarbeiten
- **Tapezierarbeiten**
- 038 Vorgehängte hinterlüftete Fassaden
- 039 Trockenbauarbeiten
- 040 Wärmeversorgungsanlagen Betriebseinrichtungen
- 041 Wärmeversorgungsanlagen Leitungen, Armaturen, Heizflächen
- 042 Gas- und Wasseranlagen Leitungen, Armaturen
- 044 Abwasseranlagen Leitungen, Abläufe, Armaturen
- 045 Gas-, Wasser- und Entwässerungsanlagen Ausstattung, Elemente, Fertigbäder
- 047 Dämm- und Brandschutzarbeiten an technischen Anlagen<br>053 Miederspannungsanlagen Kabel/Leitungen Verlegesyste
- 053 Niederspannungsanlagen Kabel/Leitungen, Verlegesysteme, Installationsgeräte
- 054 Niederspannungsanlagen Verteilersysteme und Einbaugeräte
- 058 Leuchten und Lampen
- 061 Kommunikations- und Übertragungsnetze
- 063 Gefahrenmeldeanlagen<br>069 Aufzüge
- 069 Aufzüge
- Raumlufttechnische Anlagen
- 080 Straßen, Wege, Plätze
- 081 Betonerhaltungsarbeiten
- 082 Bekämpfender Holzschutz<br>084 Abbruch- Rückbau- und S
- 084 Abbruch-, Rückbau- und Schadstoffsanierungsarbeiten<br>087 Abfallentsorgung Verwertung und Beseitigung
- 087 Abfallentsorgung, Verwertung und Beseitigung

10 Die BKI-Gliederung der vorliegenden DVD orientiert sich am Standardleistungsbuch für das Bauwesen. Die Nummern der Leistungsbereiche werden jedoch beim Altbau mit 3xx gekennzeichnet.

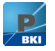

#### **BKI Positionen 11 – Ausschreibungstexte mit aktuellen Baupreisen**

Auf dieser DVD finden Sie aktuelle Ausschreibungstexte mit Baupreisen zu insgesamt **48 Leistungsbereichen** aus dem Bereich **Neubau** und **51 Leistungsbereichen** aus dem Bereich **Altbau**. Die Leistungsbereiche sind jeweils den Bereichen Rohbau, Ausbau, Gebäudetechnik, Freianlagen, Abbruch und Instandsetzung, **Barrierefreies Bauen** und **Brandschutz** zugeordnet.

Mit den Kurz- und geprüften Langtexten sowie "min-von-mittel-bis-max"-Bau**preisen** inkl. der Abrechnungseinheit, **Ausführungsdauer, DIN 276** Kostengruppe pro Position, haben Sie die optimale Stammdatenbank für das Ausschreiben und Bepreisen von Leistungsverzeichnissen. Die Leistungstexte werden zusätzlich von Fachverbänden geprüft und die statistischen Baupreise kommen aus der Auswertung von Leistungsverzeichnissen abgerechneter Projekte.

#### **Programm-Funktionen**

- n Auswahl einzelner Positionen, ganzer Leistungsbereiche oder Komplett-Auswahl
- Export von ausgewählten Positionen nach GAEB DA XML (82) und GAEB DA XML (80) in Version 3.2 und 3.3
- Zusätzliche Exportfunktionen im erweiterten GAEB-Standard
- Einzeiliger oder mehrzeiliger Export von Positionen nach Excel
- n Suche nach Stichworten oder alternativ nach Positionsnummern im Suchfeld
- Einstellung von brutto oder netto und unterschiedlicher Mehrwertsteuersätze
- Anzeige und Export von neuer DIN 276:2018-12 und alter DIN 276-1:2008-12
- n Einstellung verschiedener Kostenstände
- Aktuelle BKI-Baupreis-Regionalfaktoren 2024 für jeden Stadt- und Landkreis in Deutschland, sowie für Nord- und Ostsee-Inseln
- Neue Baukosten-Regionalfaktoren 2024 für Österreich bieten Hilfestellung bei der Baukostenplanung des differierenden Baukostenniveaus in Österreich
- Über 30 neue Baukosten-Regionalfaktoren 2024 für den Europa-Raum bieten Hilfestellung bei der Baukostenplanung des differierenden Baukostenniveaus in Europa

Testen Sie vier Wochen kostenlos die neue Software BKI Positionen. Zu Testzwecken ist jeweils die erste Position eines Leistungsbereiches freigeschaltet und kann exportiert werden. Für die Anwendung empfehlen wir eine professionelle AVA-Software unserer Software Partner.

# BKI Baukosteninformationszentrum Deutscher Architektenkammern